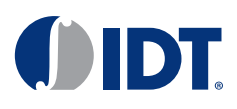

# Introduction

Timing Commander allows users to connect the Timing Commander GUI to IDT Evaluation boards or their systems, using the following hardware interfaces:

- IDT "On-board" USB Interface using FTDI chip (default)
- FTDI C232HM-DDHSL-0 USB to I2C/SPI Cable Dongle
- DevaSys USB-I2C/IO 3.0 Card
- Aardvark I2C card

This document provides details on how to use Timing Commander and these hardware devices to configure IDT devices through I2C.

# I2C Header

IDT evaluation boards provide a test-point for the SDA and SCL signals. Similarly in the PCB layout, these two test-points, plus an additional GND test-point, can be placed next to each other so that a three-pin header can be soldered into the location for a system.

The optional three-pin header can then be populated in order to connect a FTDI cable, DevaSys card, or Aardvark card.

#### Figure 1. SDA and SCL Signals Test Points

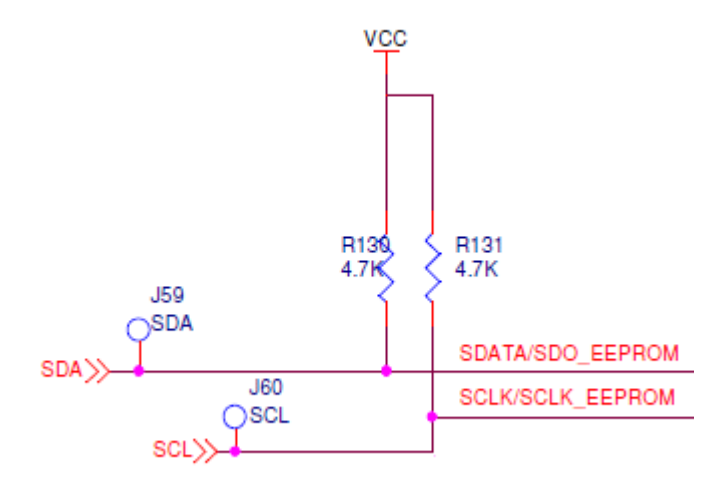

# Optional Hardware

By default, IDT evaluation boards have an on-board FTDI I2C module. In addition, Timing Commander supports a stand-along FTDI cable, the Aardvark I2C/SPI Host Adapter card and the DevaSys USB-I2C/IO 3.0 card.

For ordering information and drivers, please contact the distributor or manufacturer directly:

#### FTDI C232HM-DDHSL-0 Cable

[www.digikey.com/short/pzbfwf](https://www.digikey.com/short/pzbfwf)

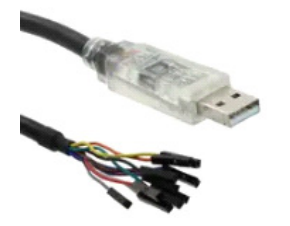

### Aardvark I2C Card

[www.totalphase.com/products/aardvark-i2cspi/](http://www.totalphase.com/products/aardvark-i2cspi/)

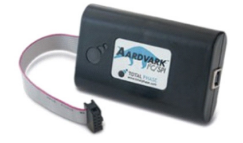

### DevaSys USB-I2C/IO 3.0 Card

[www.devasys.com/usbi2cio.htm](http://www.devasys.com/usbi2cio.htm)

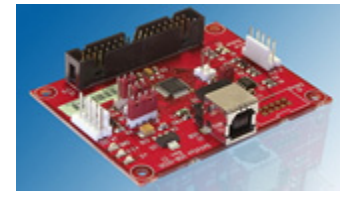

# Prior to Connecting

Previous to starting Timing Commander:

- 1. Install the drivers for the I2C card. (The drivers for the on-board I2C and FTDI USB dongle are automatically installed during the Timing Commander installation).
- 2. Connect the I2C interface card to the PC using a USB cable.
- 3. Connect the I2C interface card SDA/SCL/GND wires to the three-pin header.

**Note**: before starting Timing Commander, allow sufficient time for the USB drivers to initialize after connecting the USB cable.

## Connection Configuration

- 1. Startup Timing Commander and load a personality. (For details, consult the "Timing Commander Installation" document.)
- 2. Click on the "Configure Connection Settings" button" to display the "Connection Settings" window (see [Figure 2\)](#page-2-0).
- 3. The "Connection Interface" field selects "Onboard USB" by default (see [Figure 2\)](#page-2-0).
	- If using the FTDI cable, keep the default setting.
	- If using an Aardvark or a DevaSys card, it will also be listed under the options. If it is not listed, then verify that the drivers are installed correctly and that the card is connected to the PC. To refresh the cards visible to Timing Commander, it may require exiting and restarting Timing Commander.

#### <span id="page-2-0"></span>Figure 2. Connection Settings Window

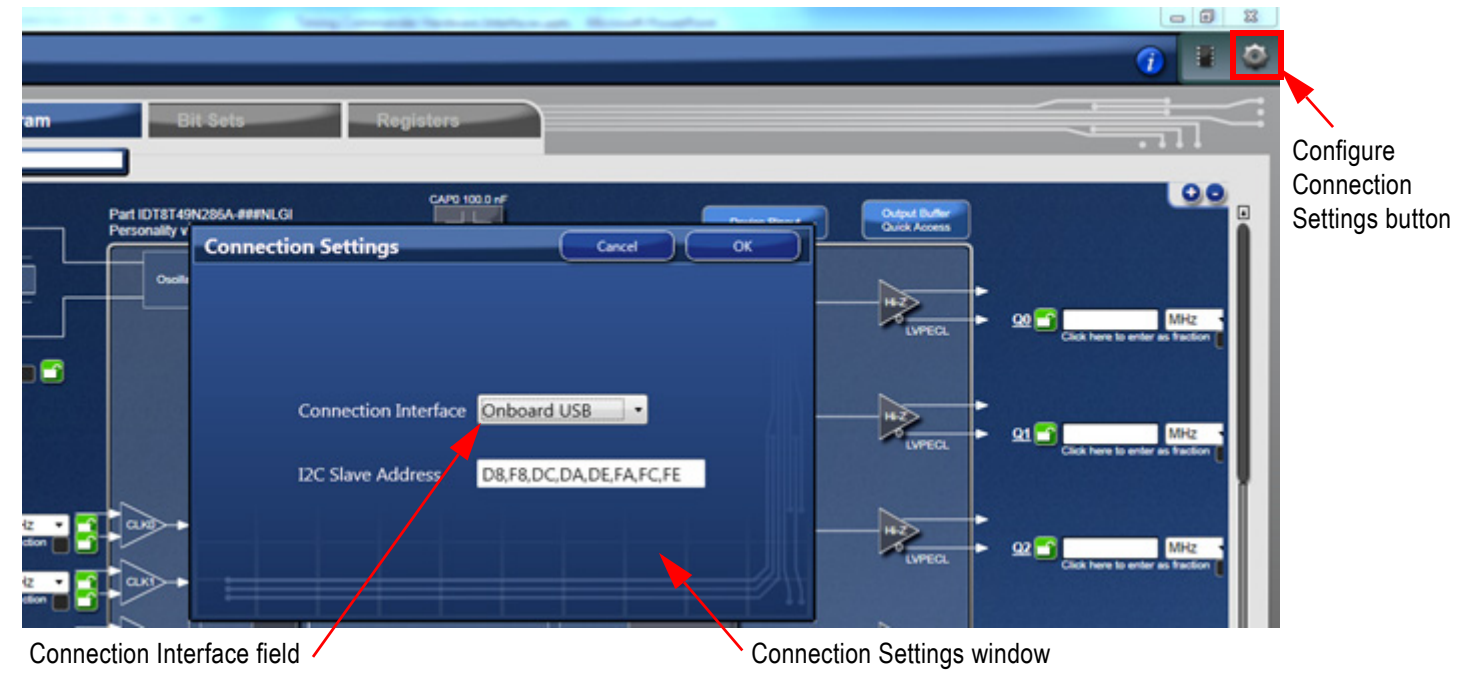

## Aardvark Configuration

The Aardvark option will only appear in the Connection Settings window if the card is connected to the PC prior to the execution of Timing Commander (see [Figure 3](#page-2-1)). This card supports 2.5V and 3.3V interfaces.

- 1. The "Port" field will automatically be populated. Use the pulldown selector to ensure that the port has been correctly selected. The default setting may be incorrect in some instances.
- 2. The card also provides the option to use the Aardvark's internal pull-up resistors if they are not present in the system. If the system already has pull-up resistors, leave the "Pullups Enabled" option unchecked.

<span id="page-2-1"></span>Figure 3. Connection Settings Window–Aardvark Interface Option

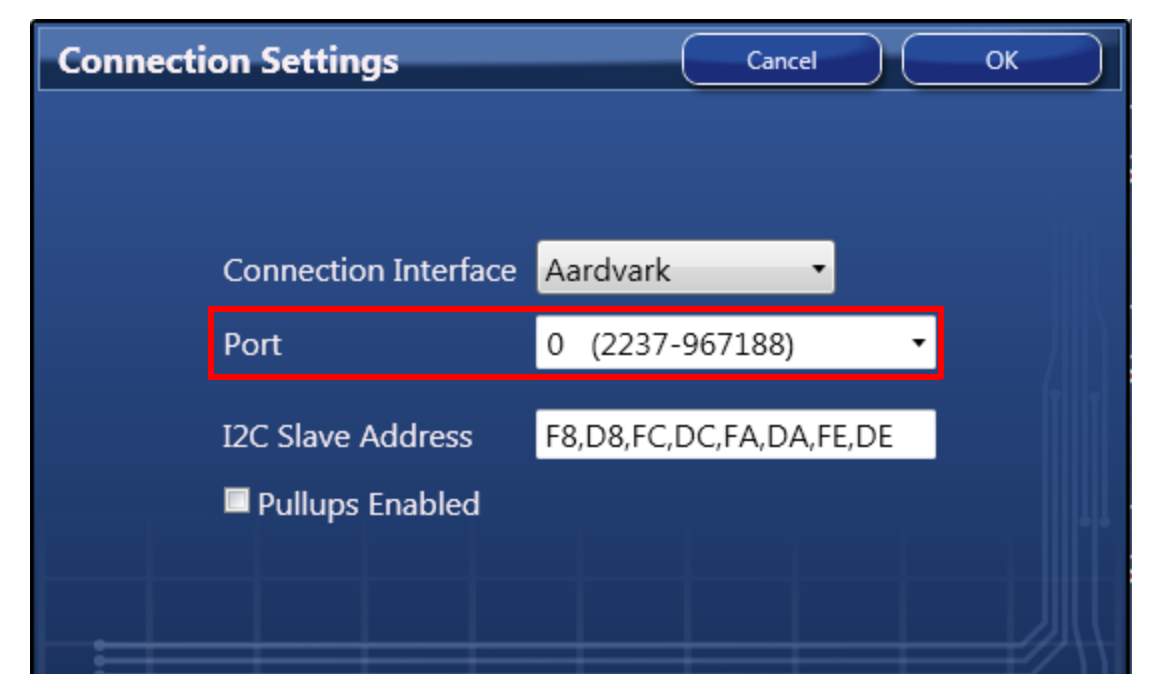

### DevaSys Configuration

The DevaSys option will only appear in the Connection Settings window if the card is connected to the PC prior to the execution of Timing Commander (see [Figure 3](#page-2-1)). This card supports 2.5V and 3.3V interfaces.

The "Port" field will automatically be populated. Use the pulldown selector to ensure that the port has been correctly selected. The default setting may be incorrect in some instances.

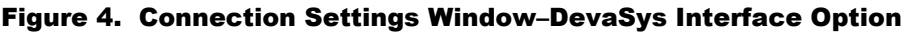

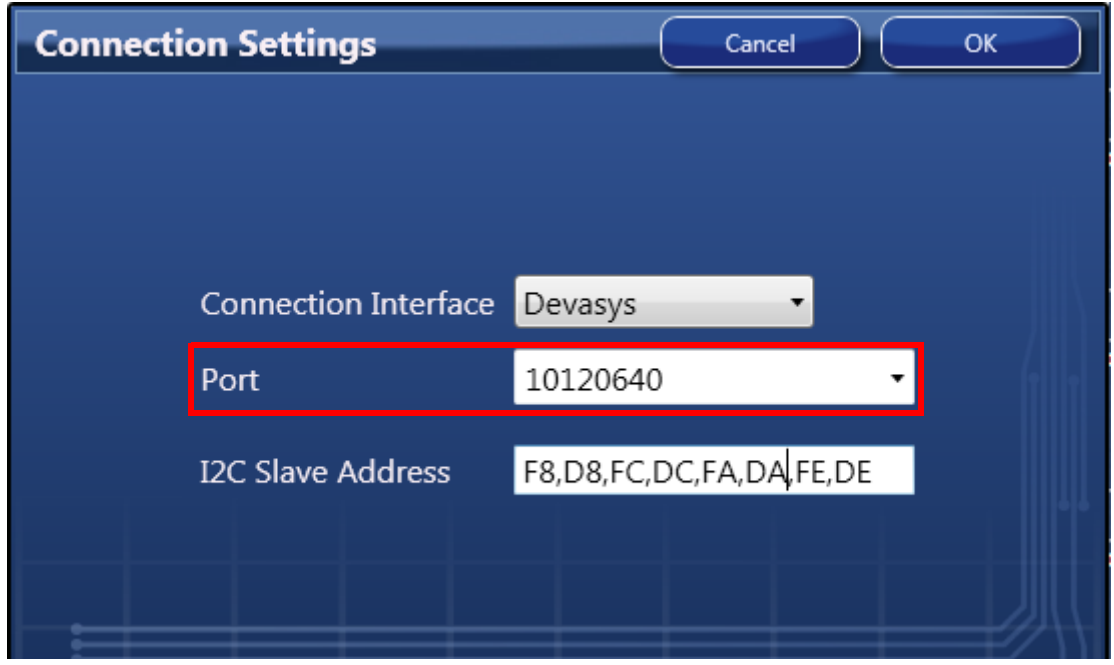

## Connect to the Board

Once the hardware interface has been selected, click on the connection button (upper right-hand corner of the main window) to initiate a communication with the device.

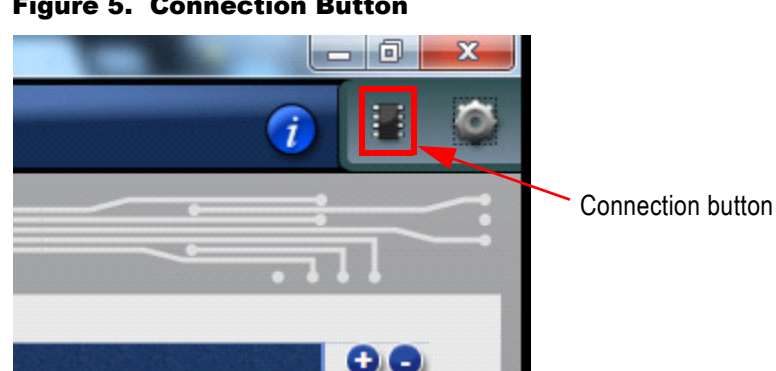

#### Figure 5. Connection Button

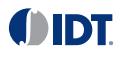

## Revision History

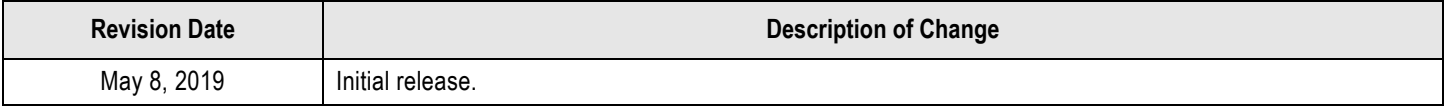

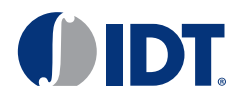

Corporate Headquarters 6024 Silver Creek Valley Road San Jose, CA 95138 USA <www.IDT.com>

#### Sales

1-800-345-7015 or 408-284-8200 Fax: 408-284-2775 <www.IDT.com/go/sales>

### Tech Support

<www.IDT.com/go/support>

DISCLAIMER Integrated Device Technology, Inc. (IDT) and its affiliated companies (herein referred to as "IDT") reserve the right to modify the products and/or specifications described herein at any time, without notice, at IDT's sole discretion. Performance specifications and operating parameters of the described products are determined in an independent state and are not guaranteed to perform the same way when installed in customer products. The information contained herein is provided without representation or warranty of any kind, whether express or implied, including, but not limited to, the suitability of IDT's products for any particular purpose, an implied warranty of merchantability, or non-infringement of the intellectual property rights of others. This document is presented only as a guide and does not convey any license under intellectual property rights of IDT or any third parties.

IDT's products are not intended for use in applications involving extreme environmental conditions or in life support systems or similar devices where the failure or malfunction of an IDT product can be reasonably expected to significantly affect the health or safety of users. Anyone using an IDT product in such a manner does so at their own risk, absent an express, written agreement by IDT.

[Integrated Device Technology, IDT and the IDT logo are trademarks or registered trademarks of IDT and its subsidiaries in the United States and other countries. Other trademarks used herein are the property](www.IDT.com/go/glossary) [of IDT or their respective third party owners. For datasheet type definitions and a glossary of common terms, visit w](www.IDT.com/go/glossary)ww.idt.com/go/glossary. Integrated Device Technology, Inc. All rights reserved.